# MANUEL D'UTILISATION OSER ATEX

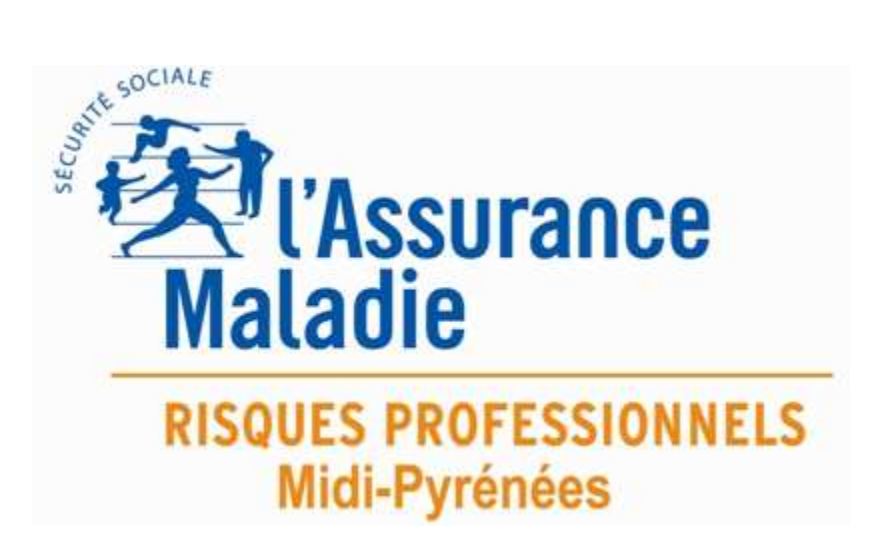

# 08/06/2015 Guide de l'utilisateur

Avant d'utiliser pour la première fois l'application OSER ATEX, nous vous suggérons de lire attentivement ce mode d'emploi pour vous familiariser au maximum avec ses caractéristiques et ses diverses fonctions.

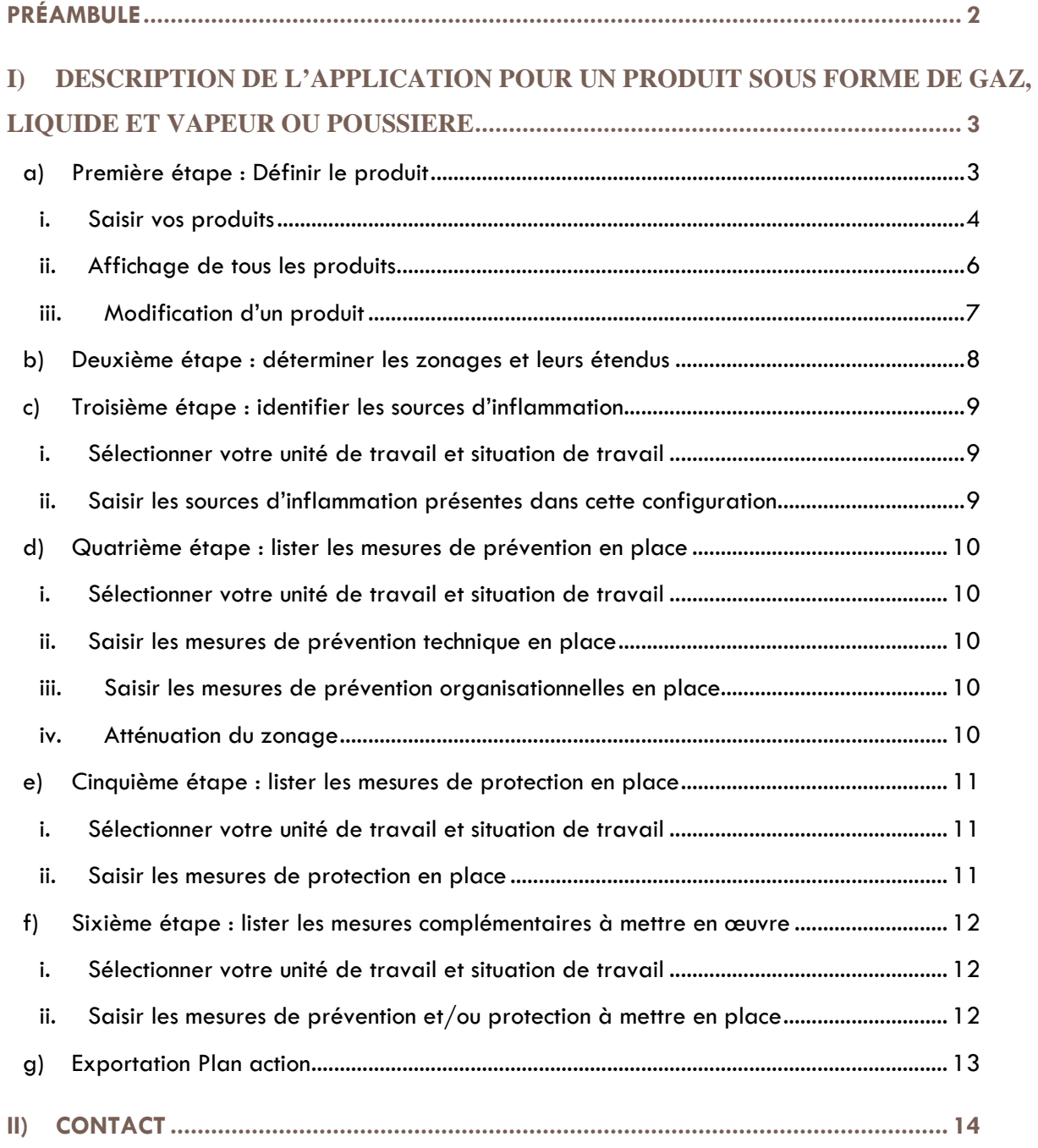

\*

## PRÉAMBULE

- Pour faciliter votre navigation, vous pourrez passer facilement d'une partie et d'une fenêtre à l'autre grâce aux boutons « retour » et « suivant »
- Les tableaux ne sont là que pour vous informer en aucun cas ils serviront pour modifier, supprimer ou ajouter un produit.

Gaz, liquide et vapeur

Poussière

## I) DESCRIPTION DE L'APPLICATION POUR UN PRODUIT SOUS FORME DE GAZ, LIQUIDE ET VAPEUR OU POUSSIERE

## **a) Première étape étape : Définir le produit**

Le menu principal regroupe les 2 principaux modules de l'application :

- La saisie des produits sous forme de gaz, liquide et vapeur.
- La saisie des produits sous forme de poussière

Il vous suffit de sélectionner le bouton correspondant à votre produit.

#### **i. Saisir vos produits**

Si vous avez cliqué sur le bouton « Gaz, liquide et vapeur », une nouvelle fenêtre apparait.

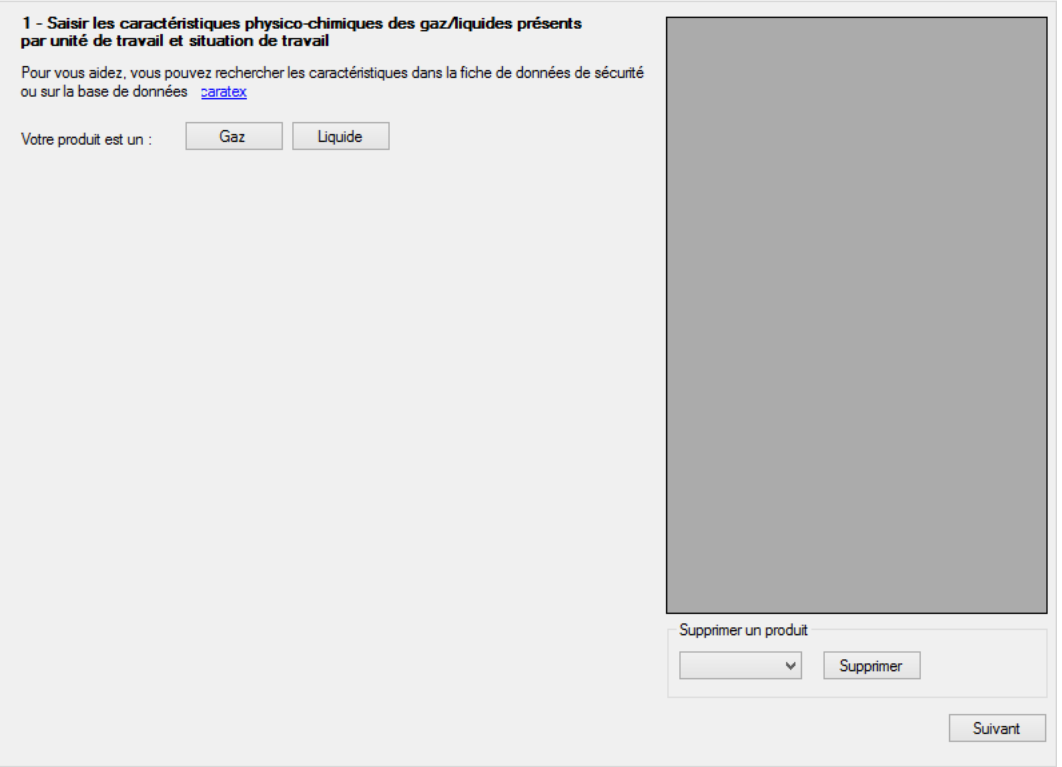

- o Pour commencer vous devez choisir entre « Gaz » ou « Liquide ». Ces deux boutons sont ici pour vous aider dans votre saisie.
- o De nouvelles informations apparaissent :

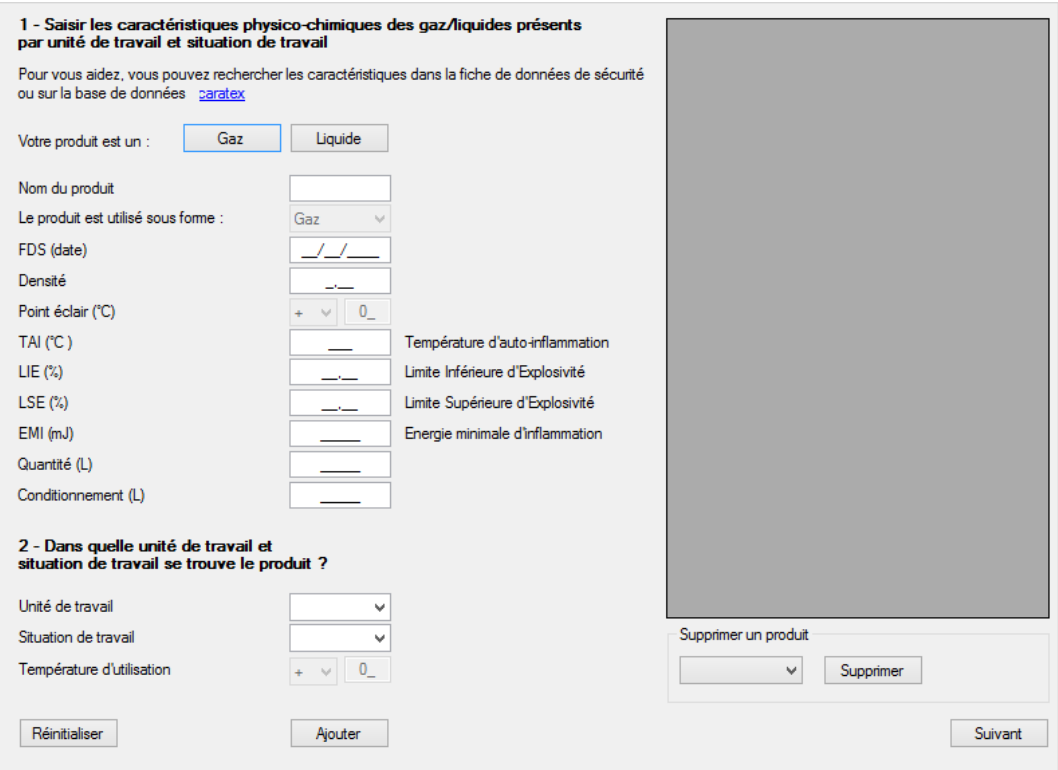

Un lien vers la base de données INRS est alors à votre disposition pour vous aider : caratex

Suivez alors les informations suivantes :

#### 1 - Saisir les caractéristiques physico-chimiques des gaz/liquides présents par unité de travail et situation de travail

2 - Dans quelle unité de travail et situation de travail se trouve le produit ?

- o Dans la première partie, complétez les champs à saisir.
- o Un bouton « réinitialiser » est là pour effacer toutes vos saisies dans les champs mais pas vos données déjà sauvegardées.
- o Dans la seconde partie, vous devez choisir l'unité de travail et la situation de travail du produit.
- o Après avoir rempli les champs cliquez sur « Ajouter » et toutes vos données seront enregistrées dans le tableau en haut à droite.
- o Si vous devez supprimer une ligne de ce tableau, cliquez sur **les la gauche de la** ligne, puis cliquez sur le bouton « supprimer ».
- o Lorsque votre saisie est terminée, cliquez sur le bouton « suivant ».

#### **ii. Affichage de tous les produits**

Une page récapitulative apparaît. Vous pouvez donc exporter ou modifier vos données.

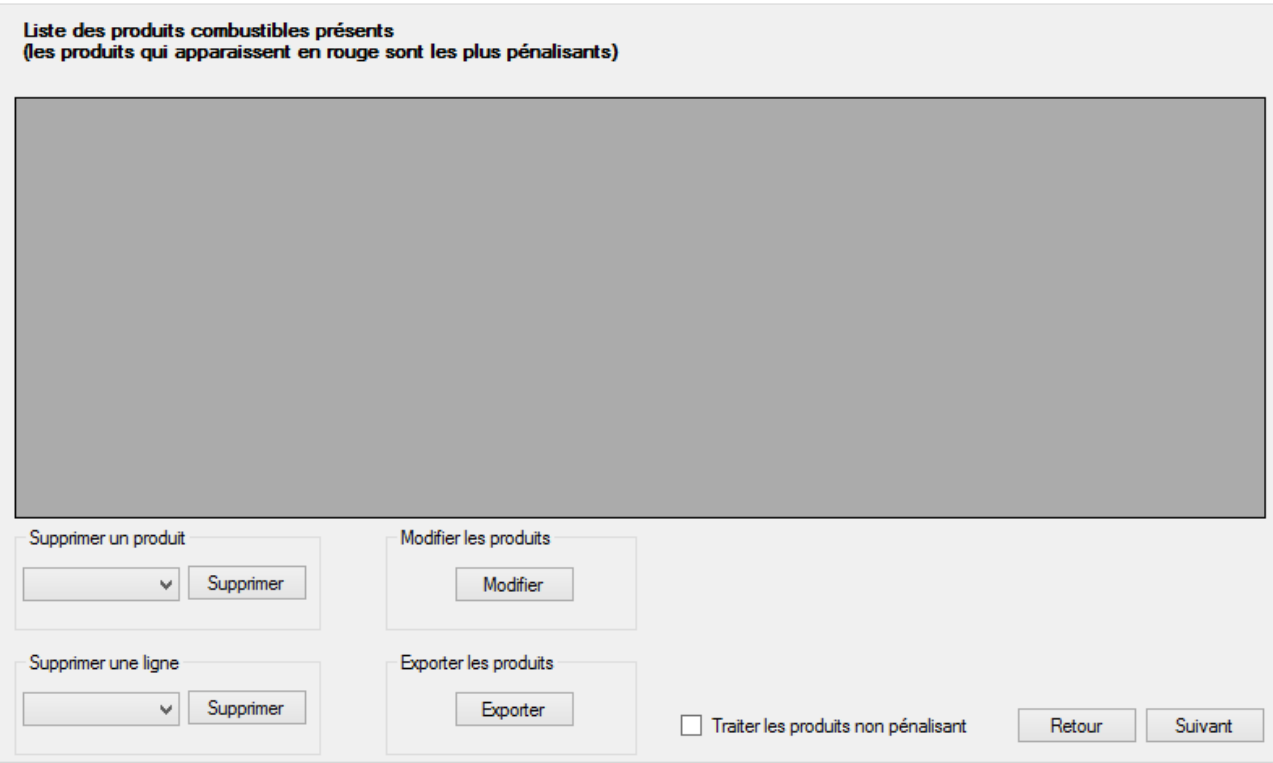

- Si vous devez faire des modifications, appuyez sur « modifier » dans l'onglet « Modifier les produits », une nouvelle page s'ouvrira alors (Voir paragraphe suivant).
- Vous avez deux choix de suppression : par ligne ou par produit. Ces choix se font dans des listes déroulantes puis sont validés par le bouton associé à cette liste : la suppression par produit effacera toutes les lignes qui comportent le produit ; la suppression par ligne effacera la ligne sélectionnée.
- Le bouton « Exporter » dans l'onglet « exporter les produits » redirigera toutes vos données dans un tableau type Excel.

#### **iii. Modification d'un produit**

Cette page permet de faire des modifications (fautes de frappe, oubli, etc. …)

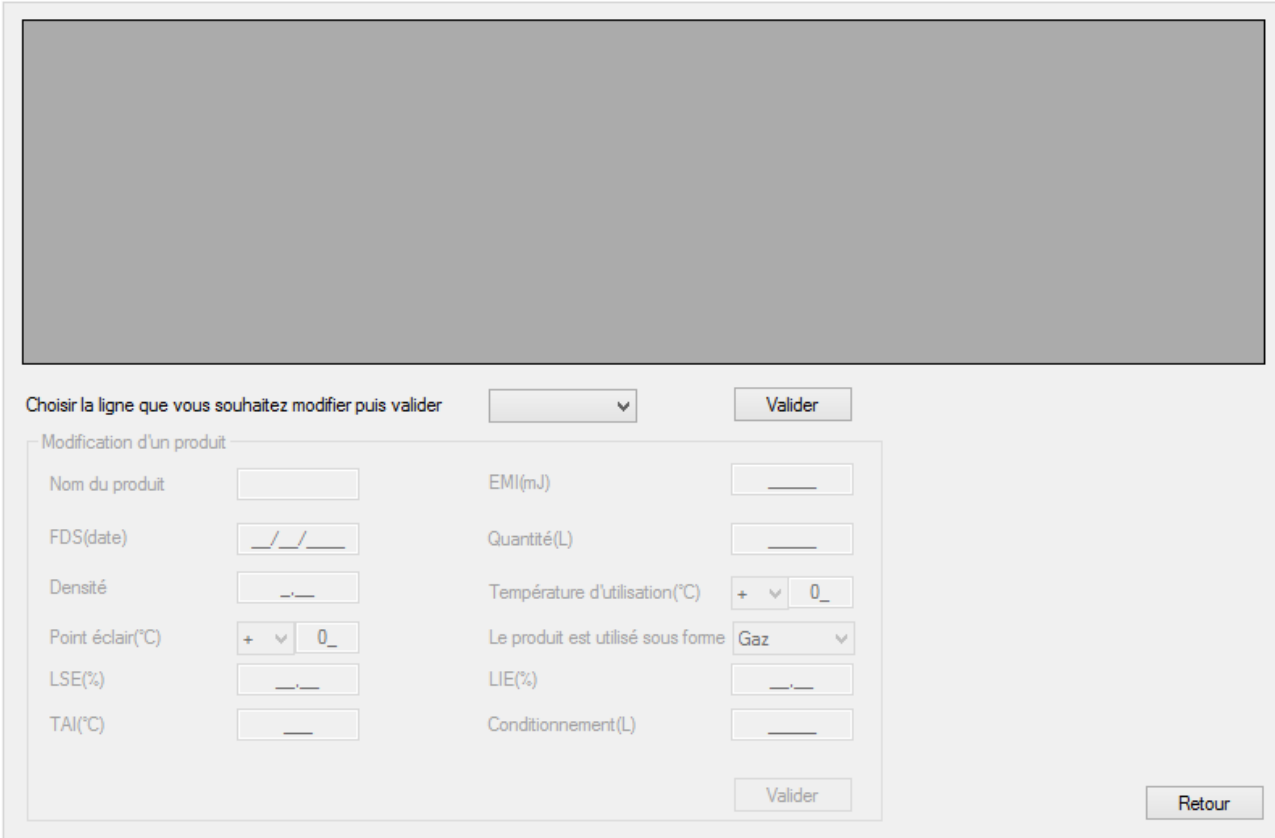

- Pour modifier, choisissez la ligne qui vous intéresse grâce au menu déroulant, puis cliquez sur « Valider ».

Tous les champs vides vont se remplir des caractéristiques concernant la ligne précédemment sélectionnée.

- Lors que vous aurez fini, cliquez sur le bouton « Valider vos modifications », puis cliquez sur le bouton retour.

## **b) Deuxième étape : déterminer les zonages et leurs étendus**

Cette page a pour fonctionnalité de rajouter la localisation et le type de zone.

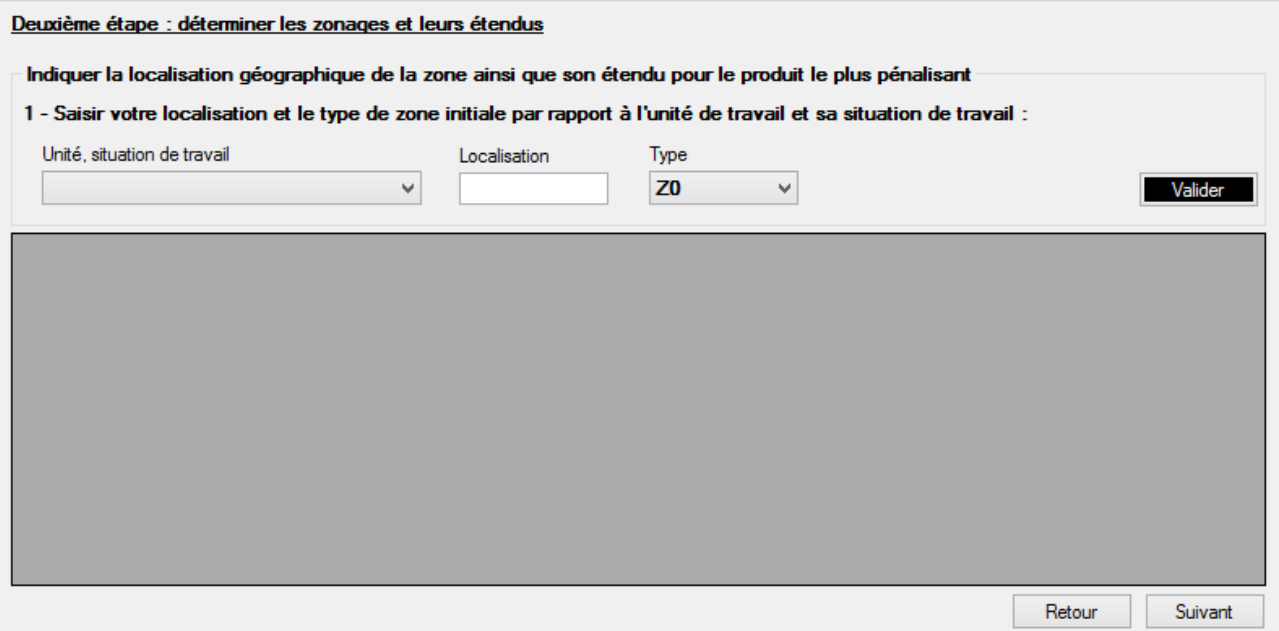

- Pour sélectionner une unité de travail ou une situation de travail, cliquez sur le menu déroulant correspondant.
- Saisir dans localisation la position précise de votre zone ATEX et son dimensionnement
- Saisir dans type la zone correspondante, puis validez à l'aide du bouton « Valider ».
- Pour continuer, appuyez sur « Suivant ».

### **c) Troisième étape : identifier les sources d'inflammation**

Cette page permet de sélectionner ces sources d'inflammation qui se trouvent dans l'entreprise.

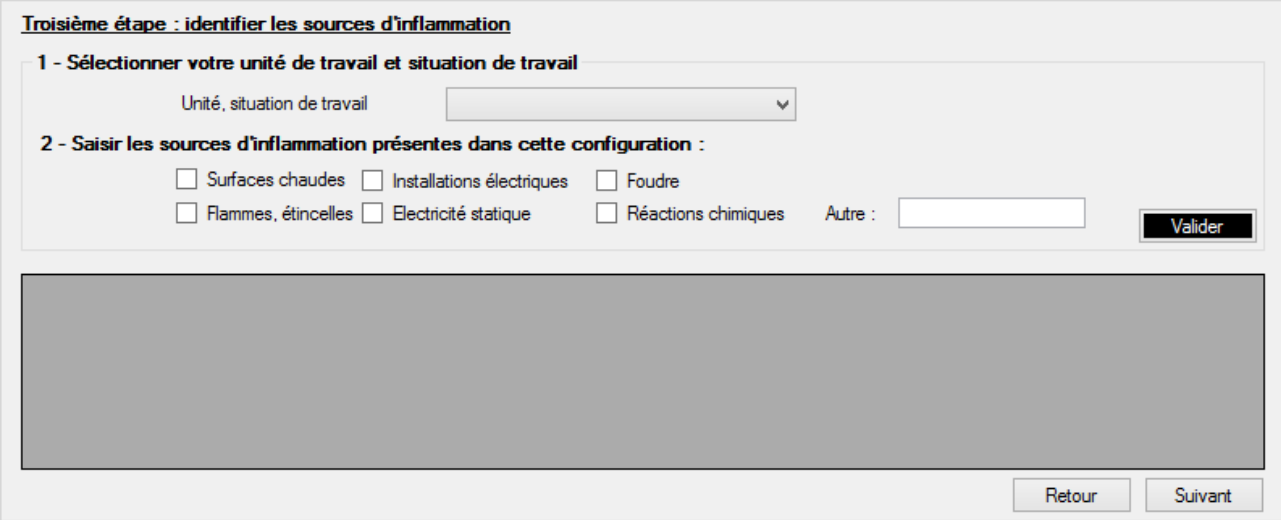

#### **i. Sélectionner votre unité de travail et situation de travail**

- Sélectionner votre unité ainsi que sa situation de travail grâce au menu déroulant.

#### **ii. Saisir les sources d'inflammation présentes dans cette configuration**

- Cochez les cases correspondantes à vos sources d'inflammation
- Si besoin vous pouvez en rajouter dans la case « autre », puis cliquez sur « Validez »
- Puis, appuyez sur « Suivant »

## **d) Quatrième étape : lister les mesures de prévention en place**

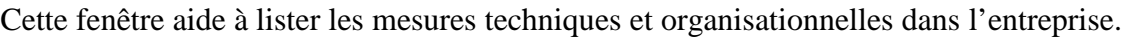

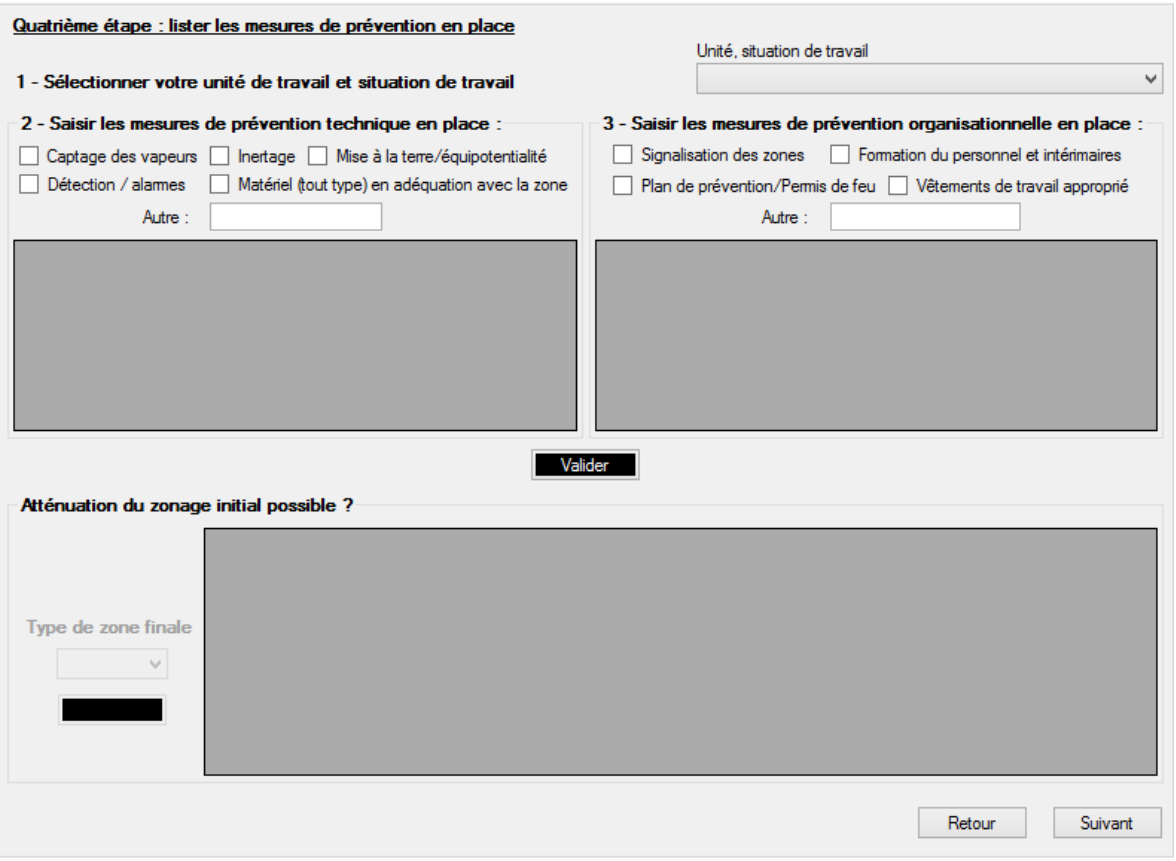

#### **i. Sélectionner votre unité de travail et situation de travail**

Grâce aux listes déroulantes, faites votre choix selon vos unités de travail ainsi que vos conditions de travail.

#### **ii. Saisir les mesures de prévention technique en place**

Cochez les cases correspondantes à votre environnement de travail ou en ajouter dans la case « autre ».

#### **iii. Saisir les mesures de prévention organisationnelles en place**

Cochez également les cases correspondantes à vos préventions organisationnelles en place dans votre entreprise ou en ajouter dans la case « autre ».

#### **iv. Atténuation du zonage**

Si un « oui » s'affiche en bas de cette fenêtre, alors il y a une possibilité d'atténuer le risque. Dans ce cas, une liste déroulante apparaît pour refaire une évaluation de la zone ATEX.

Si un « non » s'affiche, alors il n'y a pas d'atténuation possible au risque. La zone reste donc comme au départ.

Dans les deux cas, il vous faudra cliquer sur le bouton « Actualiser le tableau ».

Puis, cliquez sur « Suivant ».

## **e) Cinquième étape : lister les mesures de protection en place**

Cette page permet de mettre en place un système de protection.

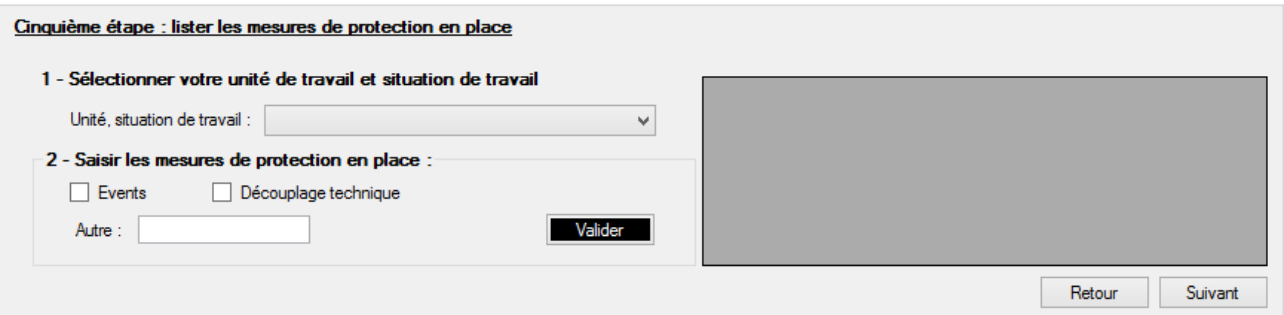

#### **i. Sélectionner votre unité de travail et situation de travail**

Grâce aux listes déroulantes, faites votre choix selon vos unités de travail ainsi que vos conditions de travail.

#### **ii. Saisir les mesures de protection en place**

Cette étape permet de rentrer ces données concernant la protection des unités de travail. Vous pouvez donc cocher des cases et/ou insérer un choix non défini par le logiciel dans la case « autre ».

## **f) Sixième étape : lister les mesures complémentaires à mettre en œuvre**

#### Cette page choisi votre plan d'action ainsi qu'un délai pour le réaliser.

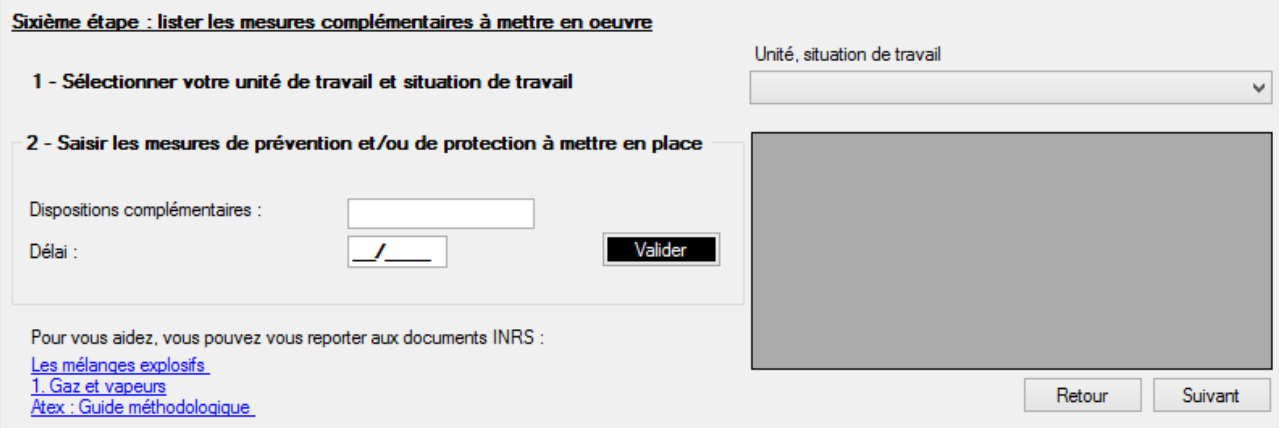

#### **i. Sélectionner votre unité de travail et situation de travail**

Choisissez votre unité de travail et votre situation de travail avec le menu déroulant.

#### **ii. Saisir les mesures de prévention et/ou protection à mettre en place**

Remplissez la case correspondante aux dispositions complémentaires ainsi que celle correspondante au délai. Puis cliquez sur « Valider ».

Deux liens comprenant des documents INRS sont alors à votre disposition pour vous aider :

Les mélanges explosifs 1 : Gaz et vapeurs

Atex : Guide méthodologique

## **g) Exportation Plan action**

Cette fenêtre permet tout simplement d'exporter toutes vos données utiles à la réalisation de votre plan d'action ATEX sur un document Excel, permettant ainsi de tout récapituler.

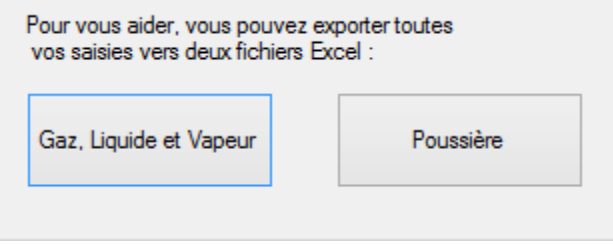

Vous pouvez donc exporter vos données en fonction de ce que vous venez de traiter (Gaz, Liquide, Vapeur ou Poussière). Un document Excel s'ouvrira, ce qui vous permettra de l'enregistrer où vous le désirez.

# II) CONTACT

En cas de problème dans votre saisie ou dans votre évaluation, n'hésitez pas à contacter la CARSAT.